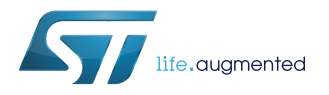

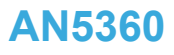

Application note

## Getting started with projects based on the STM32MP1 Series in STM32CubeIDE

#### **Introduction**

This application note describes how to get started with projects based on the STM32MP1 Series in STMicroelectronics [STM32CubeIDE](https://www.st.com/en/product/stm32cubeide?ecmp=tt9470_gl_link_feb2019&rt=an&id=AN5360) integrated development environment.

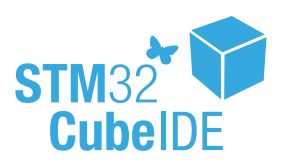

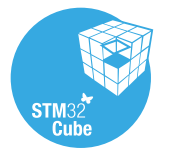

## <span id="page-1-0"></span>**1 General information**

[STM32CubeIDE](https://www.st.com/en/product/stm32cubeide?ecmp=tt9470_gl_link_feb2019&rt=an&id=AN5360) supports STM32 32-bit products based on the Arm® Cortex® processor.

*Note: Arm is a registered trademark of Arm Limited (or its subsidiaries) in the US and/or elsewhere.*

arm

### **1.1 Prerequisites**

The following tools are prerequisites for understanding the tutorial in this document and developping an application based on the STM32MP1 Series:

- [STM32CubeIDE](https://www.st.com/en/product/stm32cubeide?ecmp=tt9470_gl_link_feb2019&rt=an&id=AN5360) 1.1.0 or newer
- STM32Cube\_FW\_MP 1.1.0 or newer
- [STM32CubeMX](https://www.st.com/en/product/stm32cubemx?ecmp=tt9470_gl_link_feb2019&rt=an&id=AN5360) 5.4.0 or newer

Users are advised to keep updated with the documentation evolution of the STM32MP1 Series at [www.st.com/en/](https://www.st.com/en/microcontrollers-microprocessors/stm32mp1-series) [microcontrollers-microprocessors/stm32mp1-series](https://www.st.com/en/microcontrollers-microprocessors/stm32mp1-series).

### **1.2 The use cases in this document**

In the [STM32CubeIDE](https://www.st.com/en/product/stm32cubeide?ecmp=tt9470_gl_link_feb2019&rt=an&id=AN5360) context, users have different ways to explore and get started with the development of projects based on the [STM32MP1 Series](https://www.st.com/en/microcontrollers-microprocessors/stm32mp1-series.html). From the list below, select the description that best fits the use case considered and refer to the corresponding section in this application note:

I already have an SW4STM32 project with an ioc file:

Refer to [Section 2.2 Import an SW4STM32 project with an ioc file](#page-6-0)

- I already have an SW4STM32 project without an ioc file: Refer to [Section 2.3 Import an SW4STM32 project without an ioc file](#page-7-0)
- I want to learn with and explore example projects: Refer to [Section 2.5 Import a project from the STM32CubeMP1 MCU Package](#page-9-0)
- I want to start a first STM32MP1 project:
	- Empty project No STM32CubeMX support for maximum flexibility. Refer to [Section 2.4 Create an empty project based on the template in the STM32CubeMP1 MCU](#page-9-0) **[Package](#page-9-0)**
	- STM32CubeMP1 project STM32CubeMX-managed project. Refer to [Section 2.1 Create a new STM32 project](#page-4-0)

## **1.3 Specific features of the STM32MP1 Series**

The way the target is booted is important. Boot pins are set by the user on STMicroelectronics boards by means of switches. For the [STM32MP157C-EV1](https://www.st.com/en/product/stm32mp157c-ev1?ecmp=tt9470_gl_link_feb2019&rt=an&id=AN5360) Evaluation board, related information is provided in the *Boot options* section of the user manual [\(UM2535](https://www.st.com/resource/en/user_manual/dm00591370.pdf)). More generally, information is also available from STMicroelectronics MPU wiki at [wiki.st.com/stm32mpu](https://wiki.st.com/stm32mpu) in the *Boot related switches* section of the board being used.

Two boot modes are considered:

- **Production boot mode**: Linux<sup>®</sup> usually boots on an SD card, but is also capable to boot through an onboard NAND or NOR. The Cortex®-M4  $e \perp f$  is downloaded through the network and loaded by the OpenAMP framework. It is possible to debug the application via JTAG/SWD by attaching to a running target.
- **Engineering boot mode**: The Cortex<sup>®</sup>-A7 is effectively disabled and the application is downloaded directly to the Cortex<sup>®</sup>-M4 through JTAG/SWD. Using this mode, the application is debugged like for any standard Cortex®-M4 device.

Additional consequences of the choice between production and engineering modes are dealt with further in [Section 3.1 Debug modes](#page-12-0) and [Section 3.2 Target status.](#page-12-0)

<span id="page-2-0"></span>ST

#### **1.3.1 STM32MP1 project structure**

When an STM32MP1 project is created, its structure is automatically made hierarchical. The project structure for single-core projects is flat. On the contrary, in a multi-core project, the hierarchical project structure is used. When the user creates or imports an STM32MP1 project, it consists of one root project together with sub-projects, referred to as MCU projects, for each core. A hierarchical structure example is shown in Figure 1.

#### **Figure 1. Hierarchical project structure**

v **EI** STM32MP157C-EV1  $\rightarrow$   $\approx$  CA7 Root project  $\geq$   $\bullet$  Common  $\angle$   $\triangle$  Drivers  $\geq$   $\bullet$  Middlewares v BI STM32MP157C-EV1\_CM4 (in CM4) > *S* Includes Sub- project > 最 Common  $\vee$   $\mathcal{B}$  Core  $\geq$   $\approx$  Inc > & RemoteProc  $\vee$   $\cong$  Src  $\angle$  **e** main.c > @ rsc table.c > @ stm32mp1xx\_hal\_msp.c > @ stm32mp1xx it.c  $\angle$  **e** syscalls.c > *e* sysmem.c > & Startup > 曝 Drivers > 2 Middlewares > @ OPENAMP G STM32MP157CAAX\_RAM.ld STM32MP157C-EV1.ioc

The root project is a simple container that allows sharing common code between the cores. The root project can contain neither build nor debug configurations. However, the MCU projects are real CDT projects that can contain both build and debug configurations.

<span id="page-3-0"></span>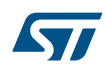

If the project is not shown in a hierarchical structure, this can be changed as shown in Figure 2.

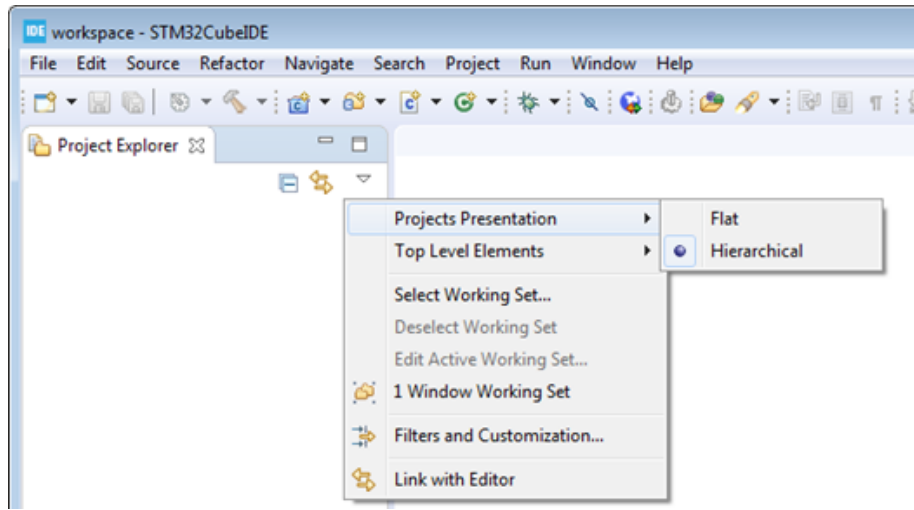

**Figure 2. Setting the project hierarchical view**

## <span id="page-4-0"></span>**2 Create and import projects**

This chapter describes how to create or import projects for the [STM32MP1 Series](https://www.st.com/en/microcontrollers-microprocessors/stm32mp1-series.html).

## **2.1 Create a new STM32 project**

To start a new project, go to [**File**]>[**New**]>[**STM32 Project**] as shown in Figure 3.

#### **Figure 3. New STM32 project**

IDE workspace - STM32CubeIDE File Edit Source Refactor Navigate Search Project Run Window Help Alt+Shift+N > a Makefile Project with Existing Code New  $C/C++$  Project Open File... **DE** STM32 Project Open Projects from File System...  $\frac{1}{2}$  Project... **Recent Files**  $\boxed{\phantom{a}}$  Convert to a C/C++ Project (Adds C/C++ Nature) Close  $Ctrl+W$ Source Folder  $Ctrl + Shift + W$ Close All Ctrl+S **c** Source File **Save** Save As... **E** Header File Ctrl+Shift+S | L<sup>\*</sup> File from Template Save All G Class Revert **D**<sup>3</sup> Other...  $Ctrl + N$ Move..

#### **AN5360** - **Rev 1 page 5/19**

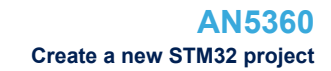

<span id="page-5-0"></span>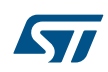

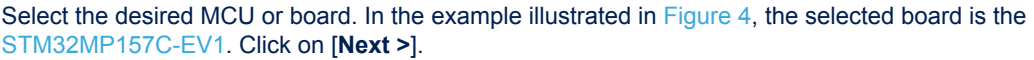

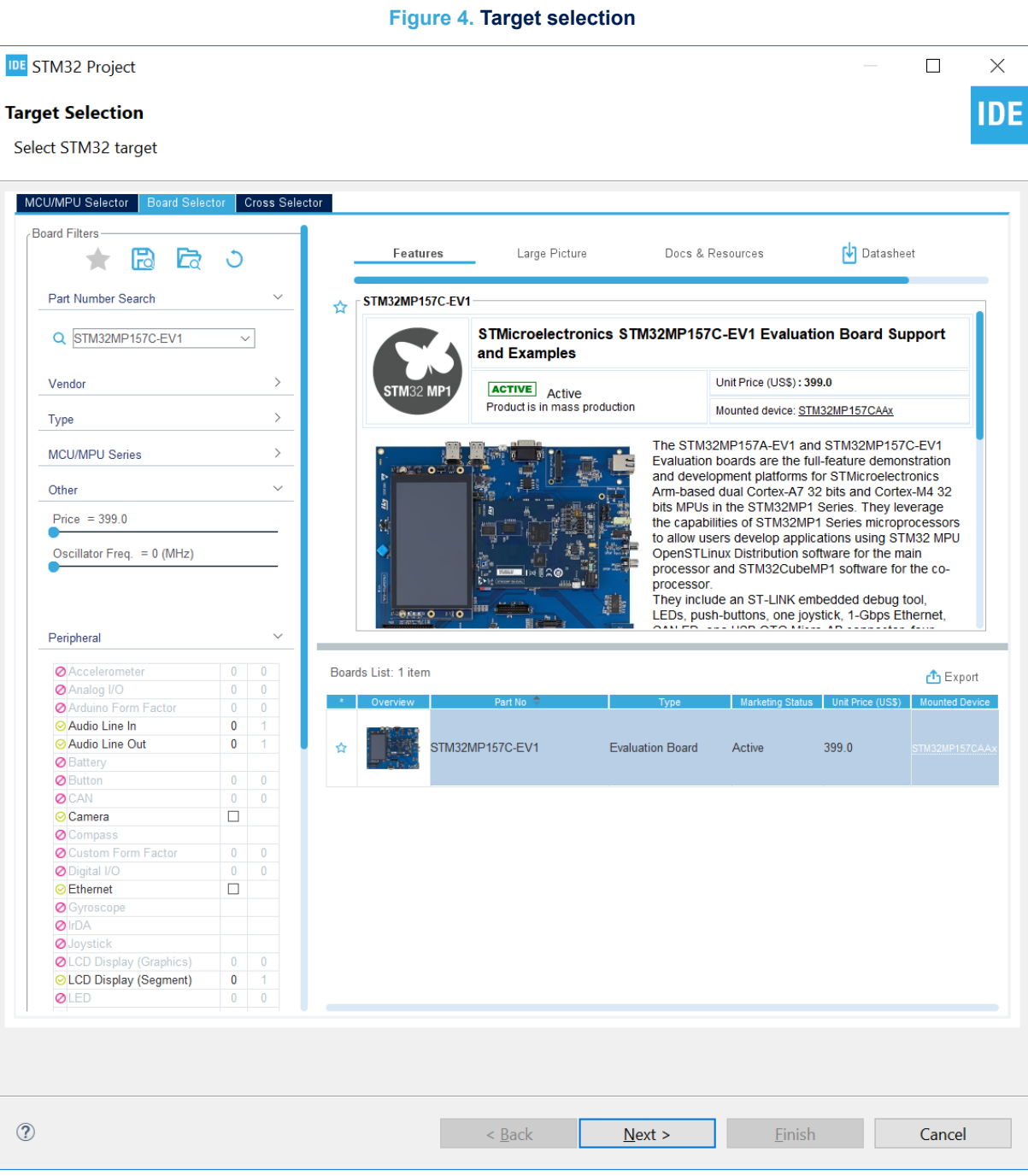

<span id="page-6-0"></span>After the target selection comes the project setup step shown in Figure 5. The *Targeted Project Type* setting determines whether the project gets generated by STM32CubeMX or not. An *Empty* project is a skeleton of a project that needs building upon while *STM32Cube* indicates an STM32CubeMX-managed project.

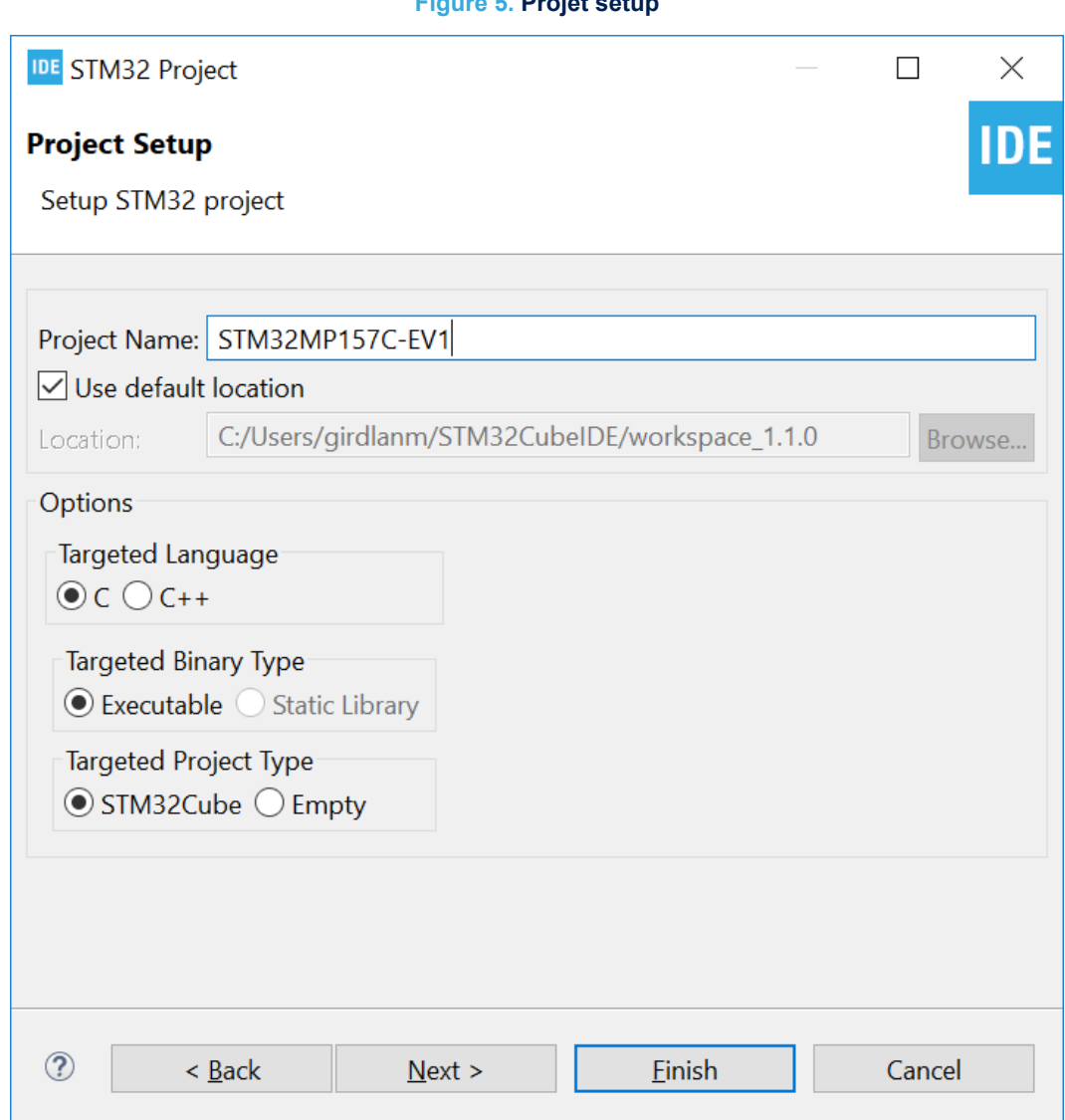

## **Figure 5. Projet setup**

## **2.2 Import an SW4STM32 project with an ioc file**

If the project already contains an ioc file, the easiest way to import the project into a working [STM32CubeIDE](https://www.st.com/en/product/stm32cubeide?ecmp=tt9470_gl_link_feb2019&rt=an&id=AN5360) environment is to copy it and open the copy through [STM32CubeMX](https://www.st.com/en/product/stm32cubemx?ecmp=tt9470_gl_link_feb2019&rt=an&id=AN5360) stand alone, then, in the *Project Manager*, change the *Toolchain / IDE* to STM32CubeIDE and regenerate the project.

<span id="page-7-0"></span>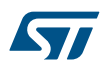

After the project is regenerated, go to [**File**]>[**Import…**] and choose to import it as an *Existing projects into workspace* as shown in Figure 6.

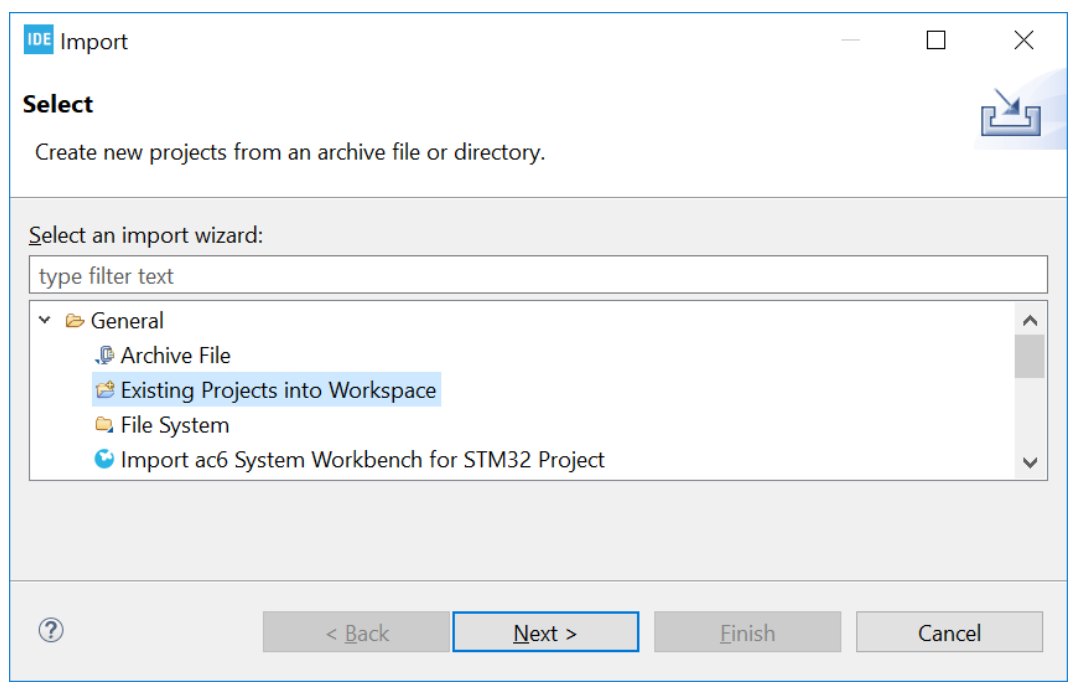

**Figure 6. Import an existing projet with an ioc file**

Then copy the code inside the different  $/*$  USER CODE BEGIN  $*/$  blocks that exist in the project into the new STM32CubeIDE environment.

### **2.3 Import an SW4STM32 project without an ioc file**

To make sure the project gets a hierarchical structure, the recommended way is to go to [**File**]>[**New**]>[**STM32 Project**] as shown in Figure 7.

#### **Figure 7. New STM32 project**

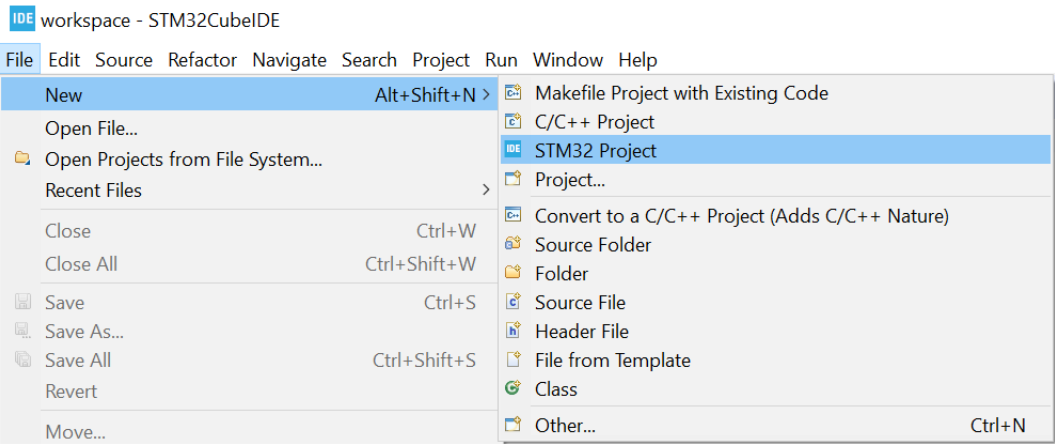

Select the device for the project being imported and click on [**Next >**].

<span id="page-8-0"></span>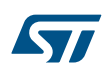

When setting up the project as shown in Figure 8, make sure the *Targeted Project Type* is set to *Empty* and click on [**Finish**].

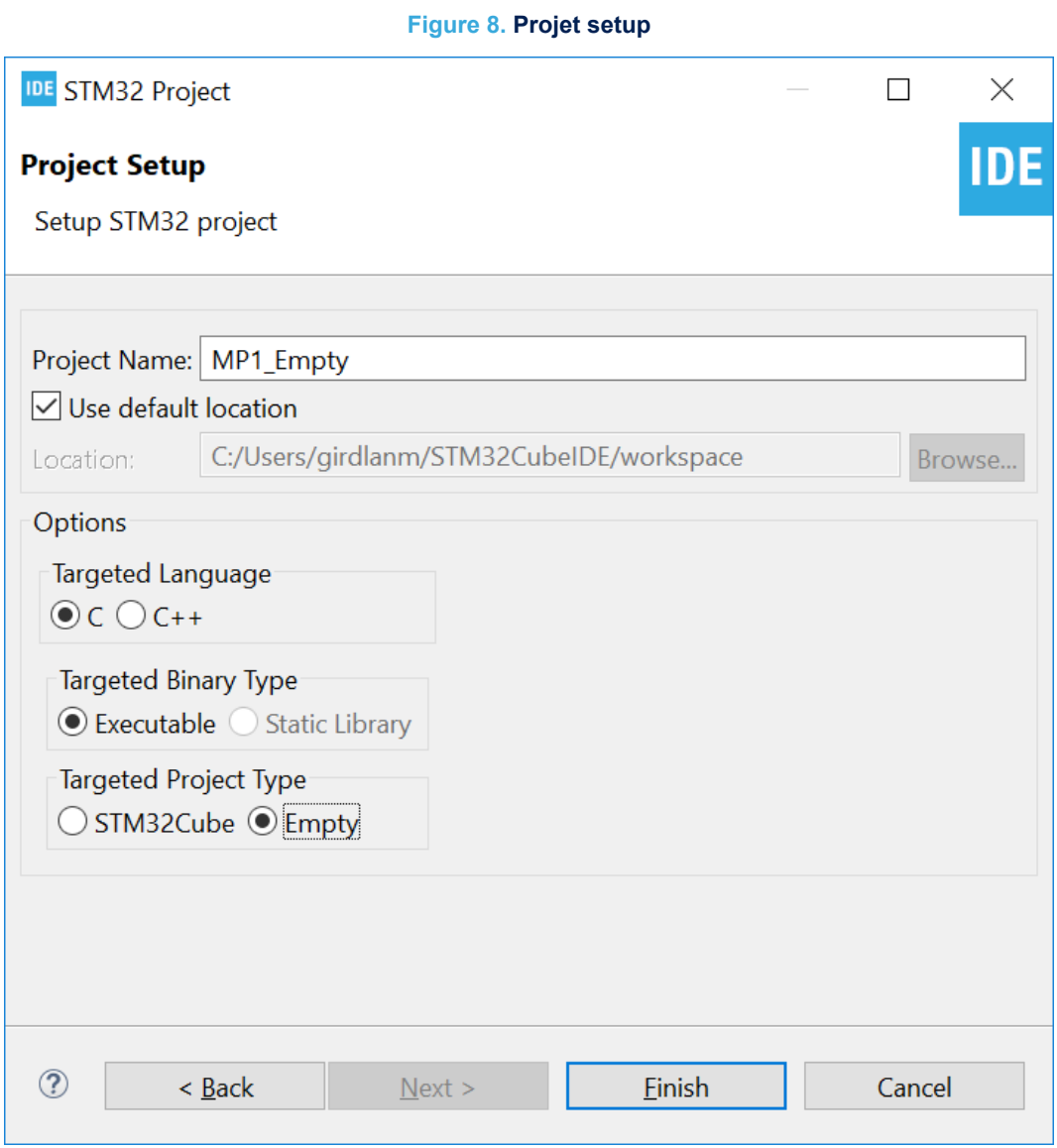

<span id="page-9-0"></span>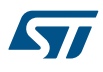

After the empty hierarchical project is generated:

- 1. Go to [**File** ]>[**Import…**]
- 2. Import the SW4STM32 project as *Import ac6 System Workbench for STM32 Project*
- 3. Copy and paste the project content into the sub-project of the empty project by means of STM32CubeIDE project explorer as shown in Figure 9

#### **Figure 9. Copy project content to empty sub- project**

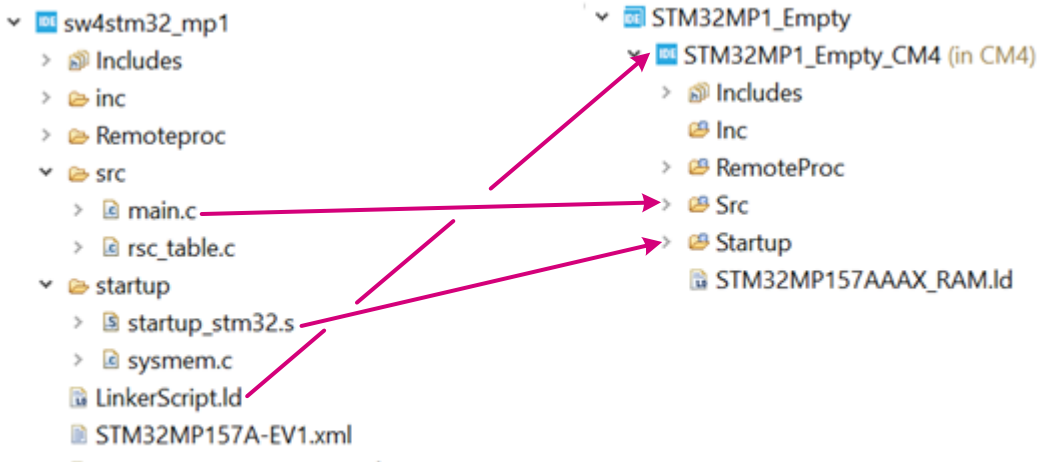

sw4stm32 mp1 converter.log

#### *Note: It is not recommended to import the .cproject, .project or .settings files.*

It is important to remember to also configure the same build settings that was used previously while the project was in the SW4STM32 environment. If the project contains linked resources those needs to be updates to point to the correct resource in the file system.

This process is necessary because when importing a project from SW4STM32 without any special treatment and that does not have an ioc-file then it will be imported into STM32CubeIDE with a flat project structure.

### **2.4 Create an empty project based on the template in the STM32CubeMP1 MCU Package**

Follow the same steps as in [Section 2.3](#page-7-0) but use STM32Cube\_FW\_MP firmware in the STM32CubeMP1 MCU Package as input.

<span id="page-10-0"></span>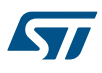

## **2.5 Import a project from the STM32CubeMP1 MCU Package**

In order to import the STM32Cube firmware project into STM32CubeIDE, go to [**File**]>[**Import**] and select *Import ac6 System Workbench for STM32 Project* as shown in Figure 10 and click on [**Next >**].

#### **Figure 10. Import of firmware project info STM32CubeIDE**

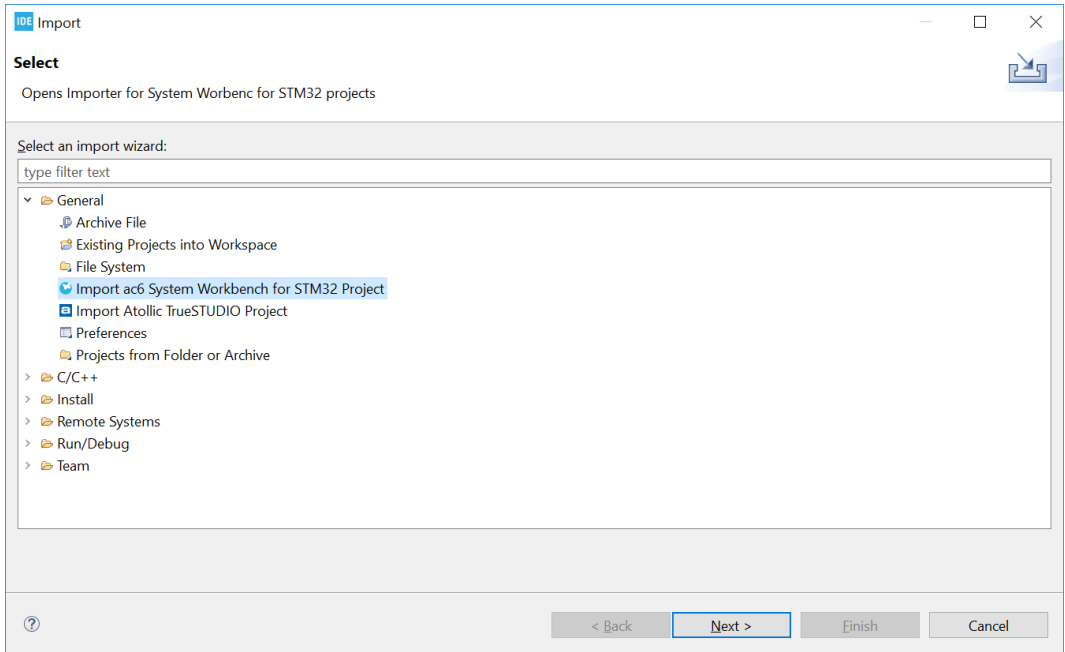

<span id="page-11-0"></span>Then select the correct project. A project example is by default located at \$HOME\STM32Cube\Repository\ST M32Cube\_FW\_MP1\_VX.X.X\Projects\STM32MP157C-EV1\Examples\ADC\ADC\_SingleConversion\_Tr iggerTimer\_DMA\SW4STM32\ADC\_SingleConversion\_TriggerTimer\_DMA.

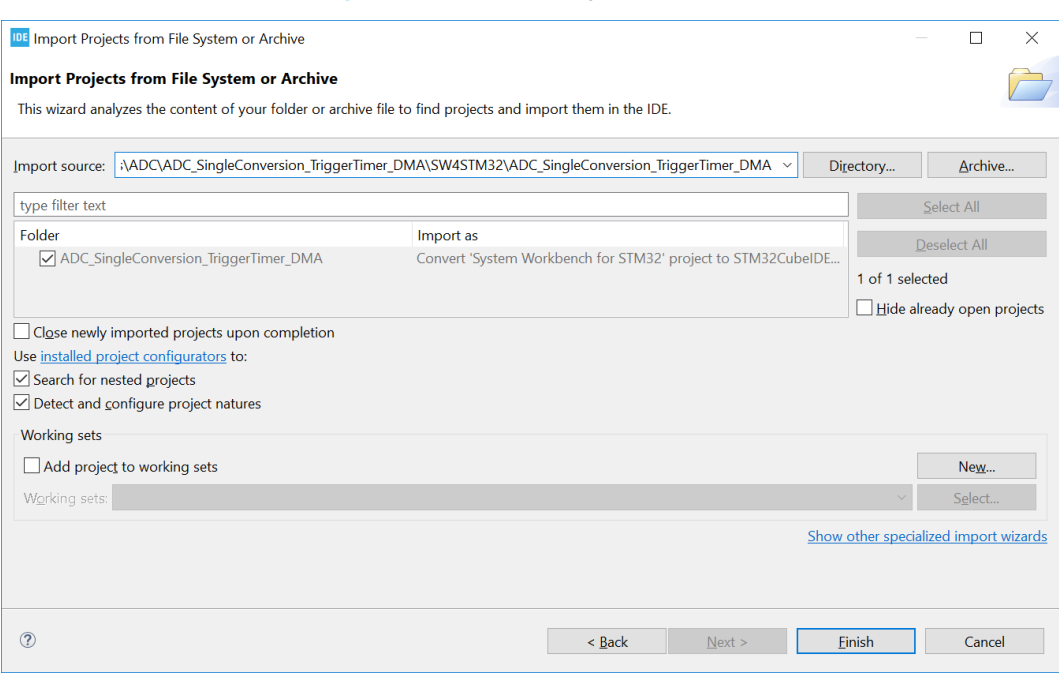

#### **Figure 11. Firmware project selection**

After selecting the project, click on [**Finish**] to import and build the project.

## <span id="page-12-0"></span>**3 Debugging**

This chapter highlights some of the points to bear in mind while debugging a device in the STM32MP1 Series.

### **3.1 Debug modes**

There are two modes for debugging a device in the STM32MP1 Series, the production mode and the engineering mode.

#### **Production mode**

The production mode makes full use of the MPU potential by including the Cortex®-A7. It makes it possible to use the Cortex®-A7 to drive the application while having the Cortex®-M4 available for run-time critical tasks, taking the following points into consideration:

- To enable the production mode, the switches on the board must be set correctly. Consult STMicroelectronics MPU wiki at [wiki.st.com/stm32mpu](https://wiki.st.com/stm32mpu) in the *Boot related switches* section of the board being used. For the [STM32MP157C-EV1](https://www.st.com/en/product/stm32mp157c-ev1?ecmp=tt9470_gl_link_feb2019&rt=an&id=AN5360) Evaluation board, related information is provided in the *Boot options* section of the user manual [\(UM2535\)](https://www.st.com/resource/en/user_manual/dm00591370.pdf).
- Firmware is downloaded to the embedded Linux<sup>®</sup> file system and then uploaded to the Cortex<sup>®</sup>-M4 through the remoteproc framework. Due to the fact that the Cortex®-M4 core is started by Linux®, there is no way to monitor the early startup phase of the debug session as it attaches to a running target. If the monitoring of the application startup phase is required, one possibility is to modify the startup code of the Cortex®-M4 application to have a busy-wait loop based on a register value and then manually set the release value to the register through the debug session to release the Cortex<sup>®</sup>-M4.
- The target needs to be connected to a network and Linux<sup>®</sup> must be running. Make sure that the status light is green and an IP address is presented to know that the connection is up and running (refer to Section 3.2 ).
- In this mode, the Cortex®-A7 Linux<sup>®</sup> core gives commands to the Cortex<sup>®</sup>-M4.

#### **Engineering mode**

- To enable the engineering mode, the switches on the board must be set correctly. Consult STMicroelectronics MPU wiki at [wiki.st.com/stm32mpu](https://wiki.st.com/stm32mpu) in the *Boot related switches* section of the board being used. For the [STM32MP157C-EV1](https://www.st.com/en/product/stm32mp157c-ev1?ecmp=tt9470_gl_link_feb2019&rt=an&id=AN5360) Evaluation board, related information is provided in the *Boot options* section of the user manual [\(UM2535](https://www.st.com/resource/en/user_manual/dm00591370.pdf)).
- The Cortex®-A7 goes into a loop and the Cortex®-M4 is debugged as a regular STM32 device, where the application is loaded using the debugger connection.

### **3.2 Target status**

In the production mode, a status light in the bottom right of the STM32CubeIDE window provides information regarding the current status of the connection between the computer and the embedded Linux® system.

*Note: The serial console is a shared resource and the target widget status has the lowest priority. If there is an active console view for the serial port, this prevents further target status updates until the serial port is disconnected from the view.*

<span id="page-13-0"></span>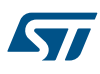

The various values of the target status light are presented in Table 1.

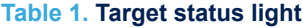

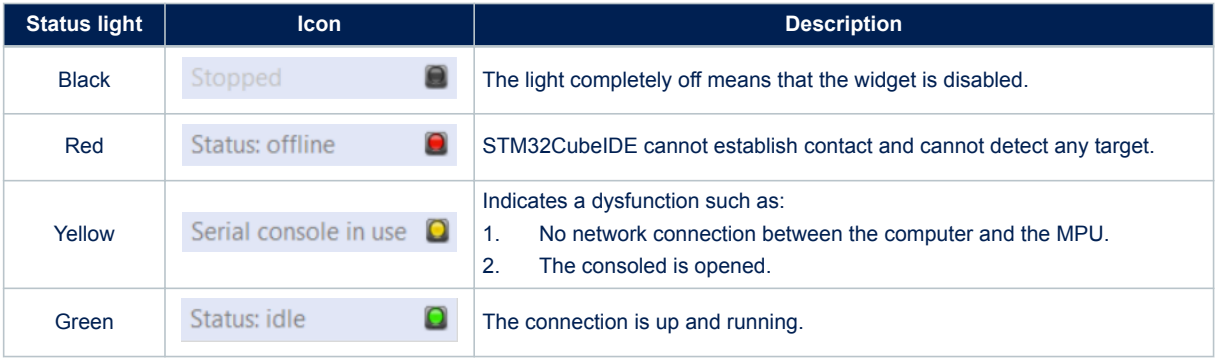

### **3.3 Serial console**

To open the serial console, click on this icon:  $\bullet$ .

At any given moment, there can be only one serial connection active to a single target. Using the *Remote System Explorer* perspective, a second connection to the target can be made over SSH. When the serial console is closed while there is an application still running within the serial console, the application continues to run. It is still running if a new serial console is later opened. In this case, the application that is still running causes interference with the *Target Widget Status* when it needs to refresh the IP address of the target.

## <span id="page-14-0"></span>**Revision history**

### **Table 2. Document revision history**

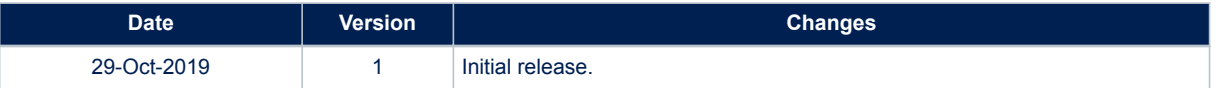

## **Contents**

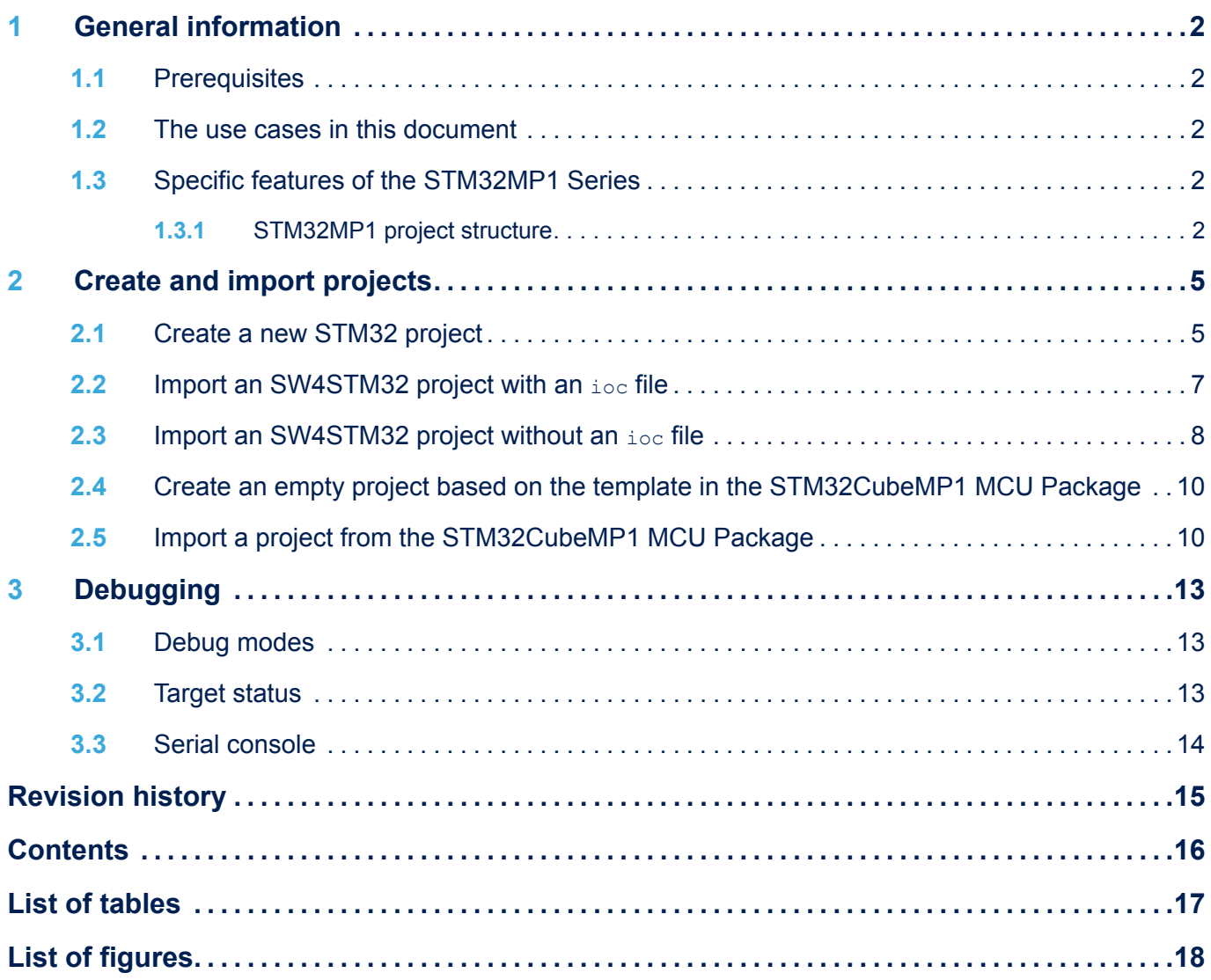

## <span id="page-16-0"></span>**List of tables**

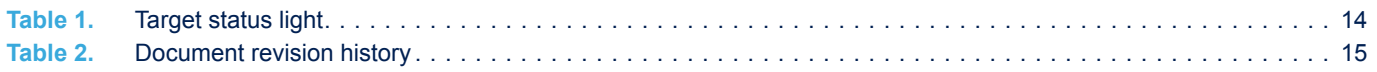

# <span id="page-17-0"></span>**List of figures**

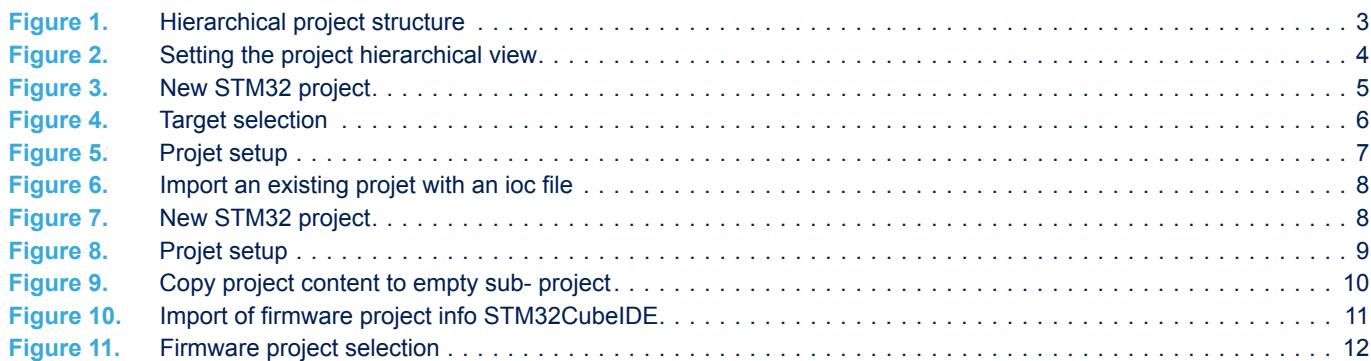

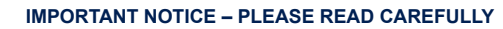

STMicroelectronics NV and its subsidiaries ("ST") reserve the right to make changes, corrections, enhancements, modifications, and improvements to ST products and/or to this document at any time without notice. Purchasers should obtain the latest relevant information on ST products before placing orders. ST products are sold pursuant to ST's terms and conditions of sale in place at the time of order acknowledgement.

Purchasers are solely responsible for the choice, selection, and use of ST products and ST assumes no liability for application assistance or the design of Purchasers' products.

No license, express or implied, to any intellectual property right is granted by ST herein.

Resale of ST products with provisions different from the information set forth herein shall void any warranty granted by ST for such product.

ST and the ST logo are trademarks of ST. For additional information about ST trademarks, please refer to [www.st.com/trademarks](http://www.st.com/trademarks). All other product or service names are the property of their respective owners.

Information in this document supersedes and replaces information previously supplied in any prior versions of this document.

© 2019 STMicroelectronics – All rights reserved

S7